УТВЕРЖДЕНО ЛКЖТ.ЭН.50 5290-03 96 01 001-ЛУ

# **ПРИКЛАДНОЕ ПРОГРАММНОЕ ОБЕСПЕЧЕНИЕ «SMART-SERVER»**

**Руководство по установке и настройке ЛКЖТ.ЭН.50 5290-03 96 01 001**

**Листов 17**

Инв. № подл. — Подп. и дата — Взам. инв. № Инв. № дубл. — Подп. и дата дубл. № Инв. № Подп. и дата Інв. № подл.

2024

### **АННОТАЦИЯ**

В настоящем документе содержится описание функционального назначения и логики работы прикладного программного обеспечения «SMART-SERVER».

Основное назначение ППО «SMART-SERVER» – обмен данными с удаленными системами и ретрансляция оперативной информации на различные уровни диспетчерского управления (ДУ).

ППО «SMART-SERVER» используется в качестве коммуникационного шлюза, конвертера протоколов, а также для стыка устройств разных производителей.

Областями применения ППО «SMART-SERVER» являются:

- система телемеханики на объектах энергетики (ССПИ);
- система автоматизированного управления технологических процессов (АСУ ТП) энергетических объектов;
- система сбора-передачи технологической информации (ССПТИ);
- система обмена технологической информацией с автоматизированными системами Системного Оператора (СОТИ АССО).

# **СОДЕРЖАНИЕ**

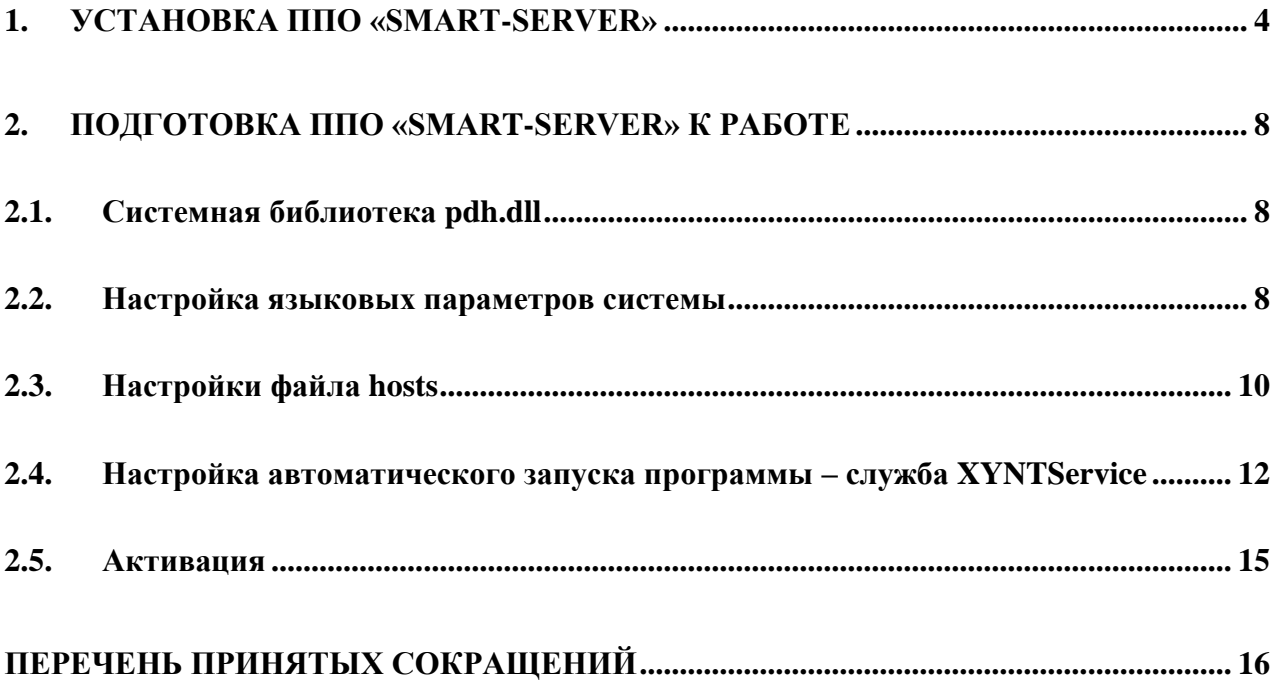

## **1. УСТАНОВКА ППО «SMART-SERVER»**

<span id="page-3-0"></span>Для установки программы ППО «SMART-SERVER», вставьте в CD-ROM диск с дистрибутивом программы, запустите файл Smart-Server.exe, из дистрибутива программы, рисунок 1.

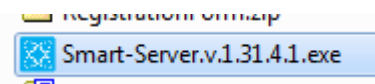

#### Рисунок 1. Файл установки ППО «SMART-SERVER»

Далее следуйте инструкциям программы установки, рисунок 2.

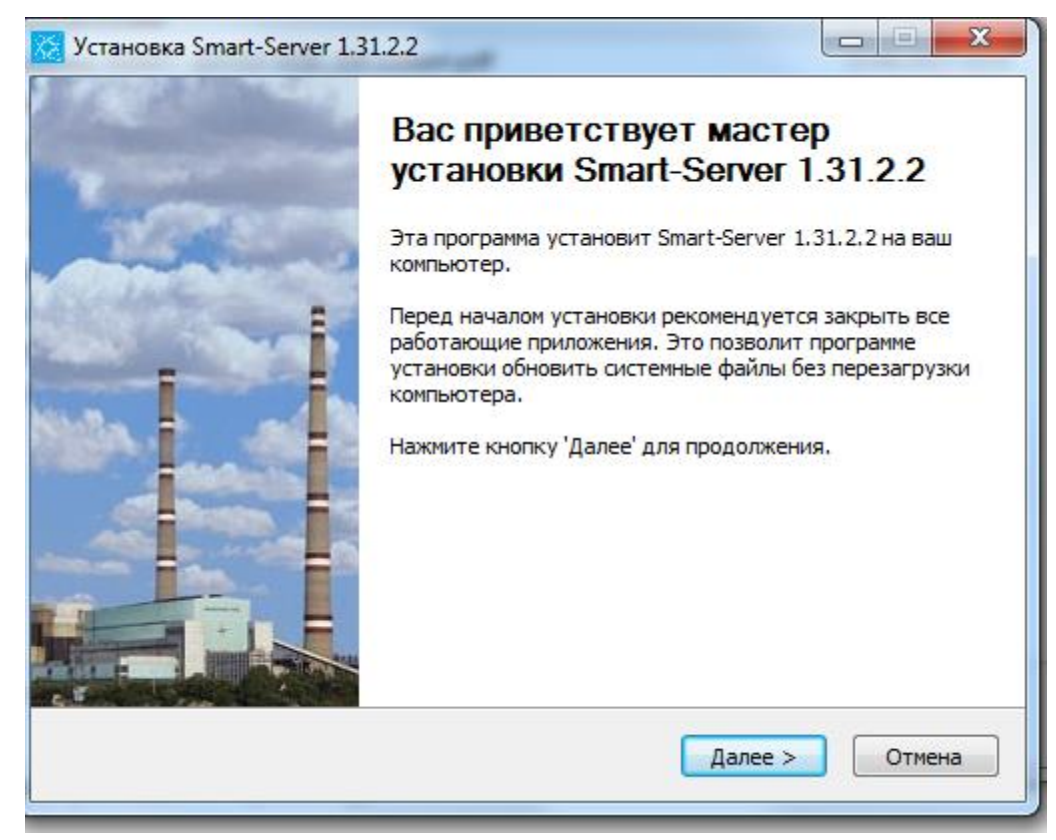

Рисунок 2. Мастер установки «SMART-SERVER»

По нажатию кнопки Далее продолжится работа мастера установки ППО «SMART-SERVER», рисунок 3.

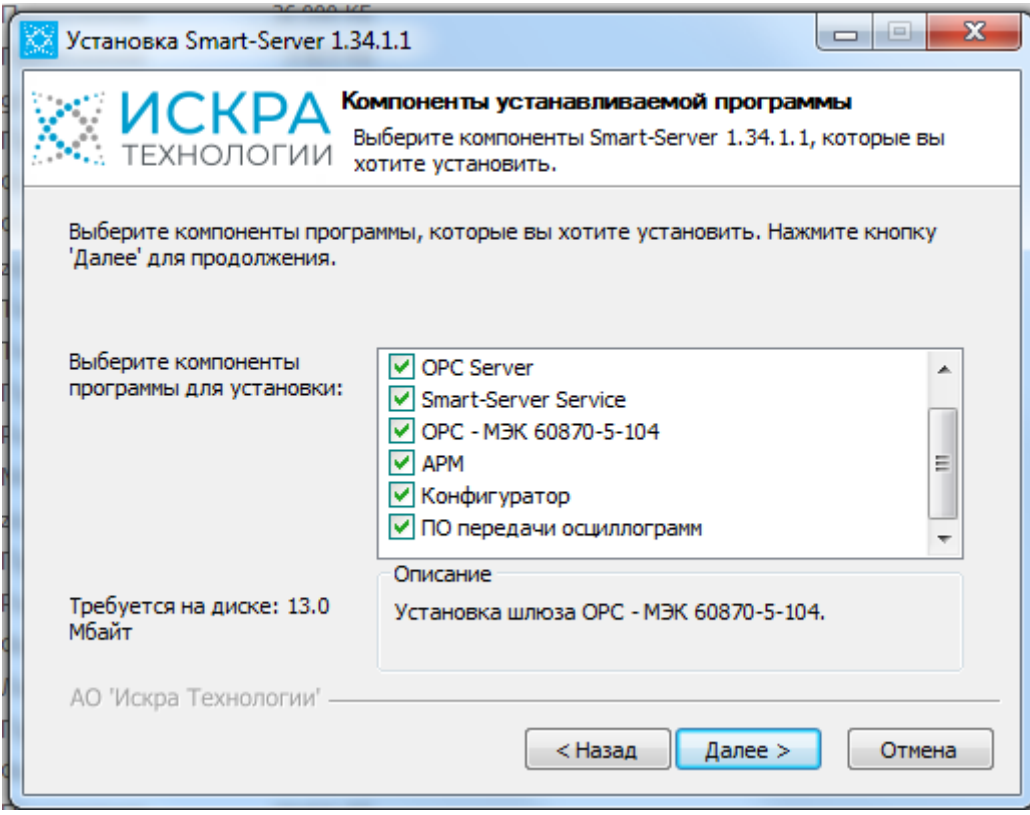

Рисунок 3. Мастер установки «SMART-SERVER». Выбор компонентов

Устанавливаемые компоненты выбираются с помощью установки галочки напротив выбранных компонентов. В директории установки компонентов ППО «SMART-SERVER» создадутся папки с файлами каждого компонента.

Внизу диалогового окна можно увидеть информацию о требуемом месте на диске.

По нажатию кнопки Далее мастер установки предложит выбрать директорию установки компонентов ППО «SMART-SERVER», рисунок 4.

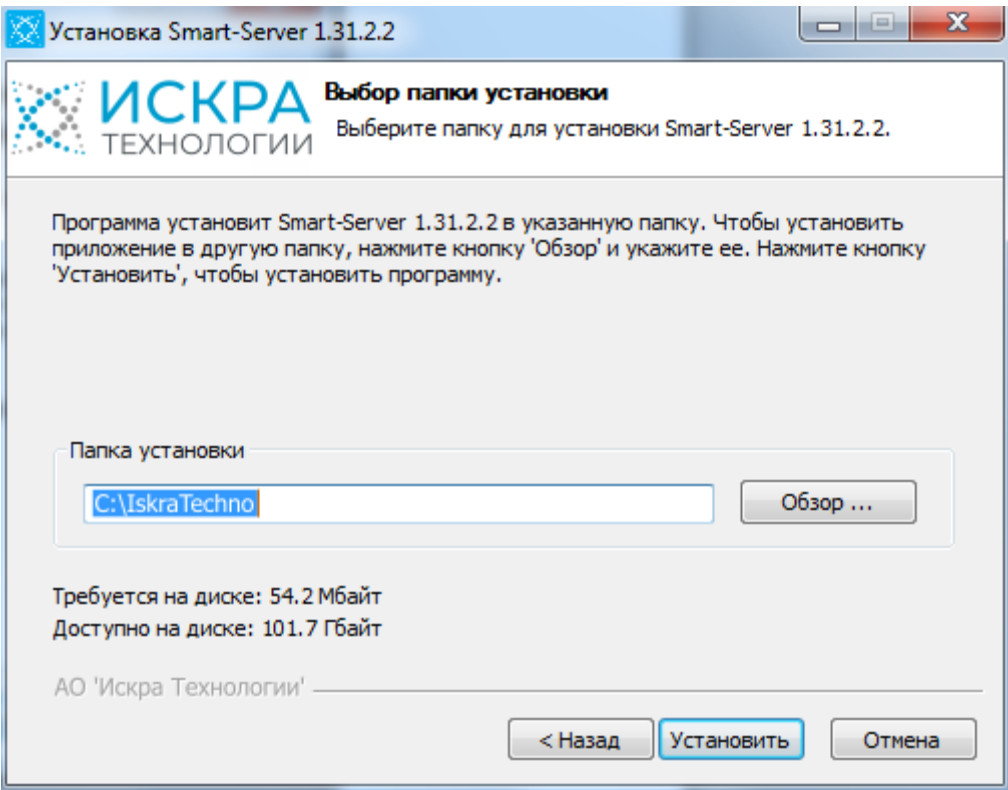

Рисунок 4. Мастер установки «SMART-SERVER». Выбор папки установки

Нажав кнопку Установить мастер установки программы устанавливает выбранные компоненты и переходит к окну завершения работы, рисунок 5.

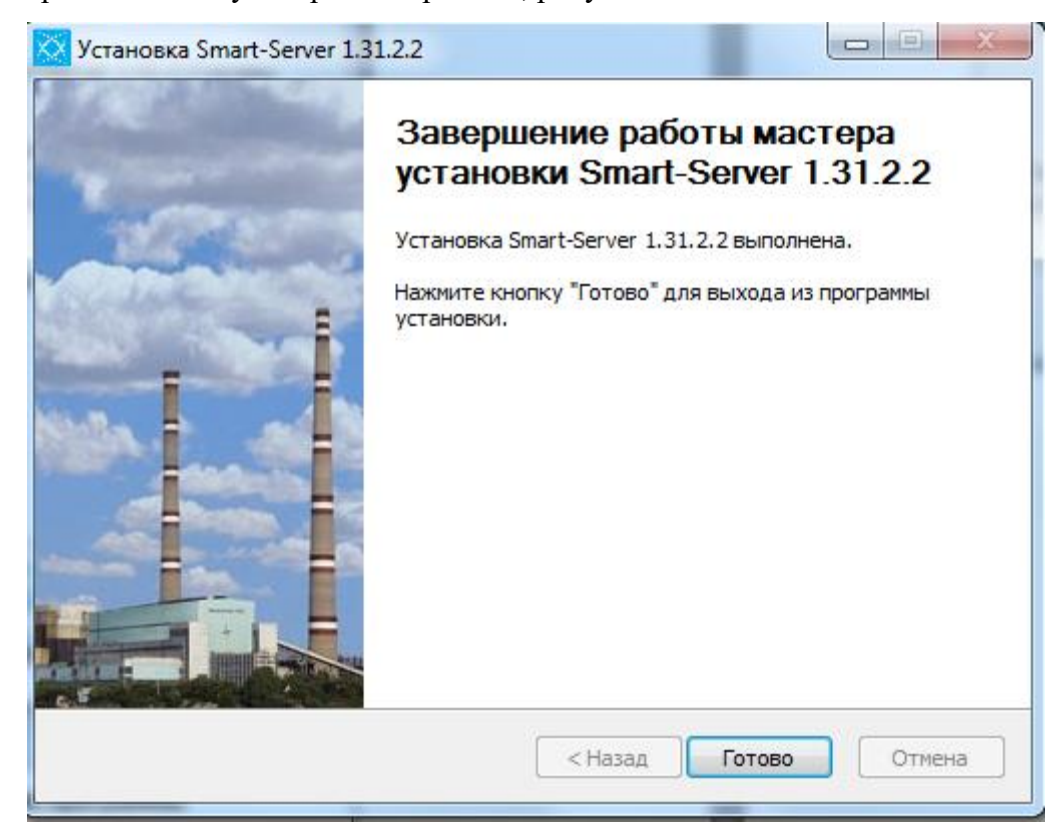

Рисунок 5. Мастер установки «SMART-SERVER». Завершение работы мастера установки

После установки в директории (по умолчанию С:\IskraTecnno) появятся папки с названием компонентов:

АРМ – ППО мониторинга «АРМ телемеханика» запускается по двойному клику левой кнопки мыши ARM.exe;

Конфигуратор - ППО конфигурирования сервера Конфигуратор Smart-Server запускается по двойному клику левой кнопки мыши Configurator.exe;

Smart-Server – модуль ЦПМ запускается по двойному клику левой кнопки мыши mon.exe, модуль ИКУ запускается по двойному клику левой кнопки мыши icu.exe;

Smart-Server Service – компонент для настройки автоматического запуска программы;

ПО сбора и передачи осциллограмм;

OPC Server – компонент OPC сервер;

OPC 60870-5-104 – компонент OPC клиент, конвертор OPC/МЭК 60870-5-104.

Для работы программы конфигурирования в операционной системе должен быть установлен Microsoft.Net Framework версии 4.0. Для установки Microsoft.Net Framework запустите приложение dotnetfx.exe с инсталляционного компакт-диска.

### **2. ПОДГОТОВКА ППО «SMART-SERVER» К РАБОТЕ**

#### <span id="page-7-1"></span><span id="page-7-0"></span>**2.1. Системная библиотека pdh.dll**

Данная настройка является обязательной только, если ППО «SMART-SERVER» устанавливается на ОС Windows XP. В этом случае потребуется замена библиотеки pdh.dll. В каталоге установки\Smart-Server имеется две бибилиотеки pdh.xp.dll и pdh.dll. Библиотеку pdh.dll следует удалить, а pdh.xp.dll переименовать в pdh.dll.

#### <span id="page-7-2"></span>**2.2. Настройка языковых параметров системы**

Для корректной работы ППО «SMART-SERVER» необходимо настроить языковые параметры системы так, чтобы разделителем целой и дробной части числа была точка [.], а не запятая [,].

Для этого в меню «Пуск» операционной системы последовательно выберите пункты: Пуск/Панель управления, рисунок 6.

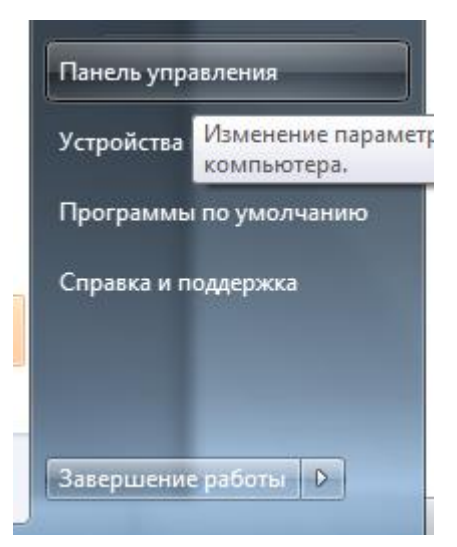

Рисунок 6. Запуск панели управления

Далее выбрать компонент «Язык и региональные стандарты», дважды щелкните значок «Язык и региональные стандарты», или выберите пункт «Открыть» контекстного меню данного компонента, рисунок 7.

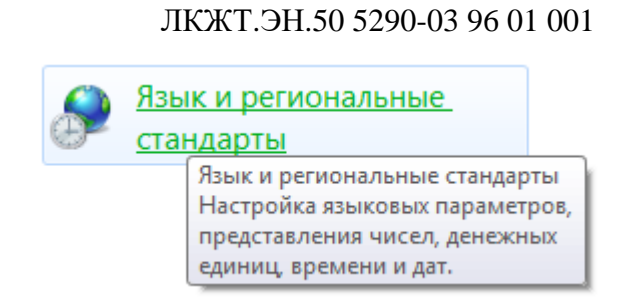

Рисунок 7. Компонент Язык и региональные настройки

На вкладке «Форматы» нажать кнопку «Дополнительные параметры» и изменить параметр представления чисел, рисунок 8.

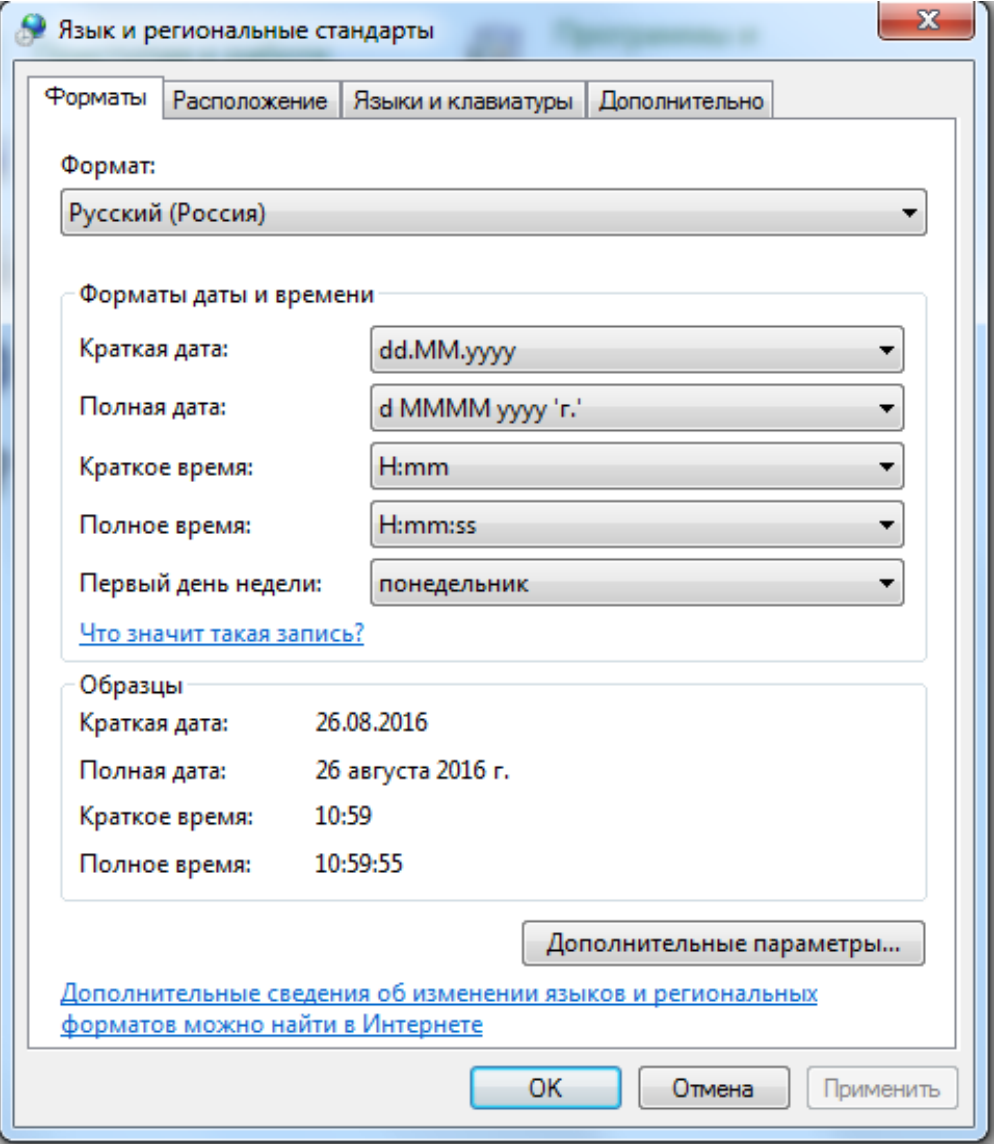

Рисунок 8. Дополнительные параметры на вкладке Форматы

Для этого в текстовом поле «Разделитель целой и дробной части» на закладках «Числа» и «Денежная единица» введите символ «точка» (по умолчанию установлен символ «запятая») и нажмите кнопку «ОК», рисунок 9.

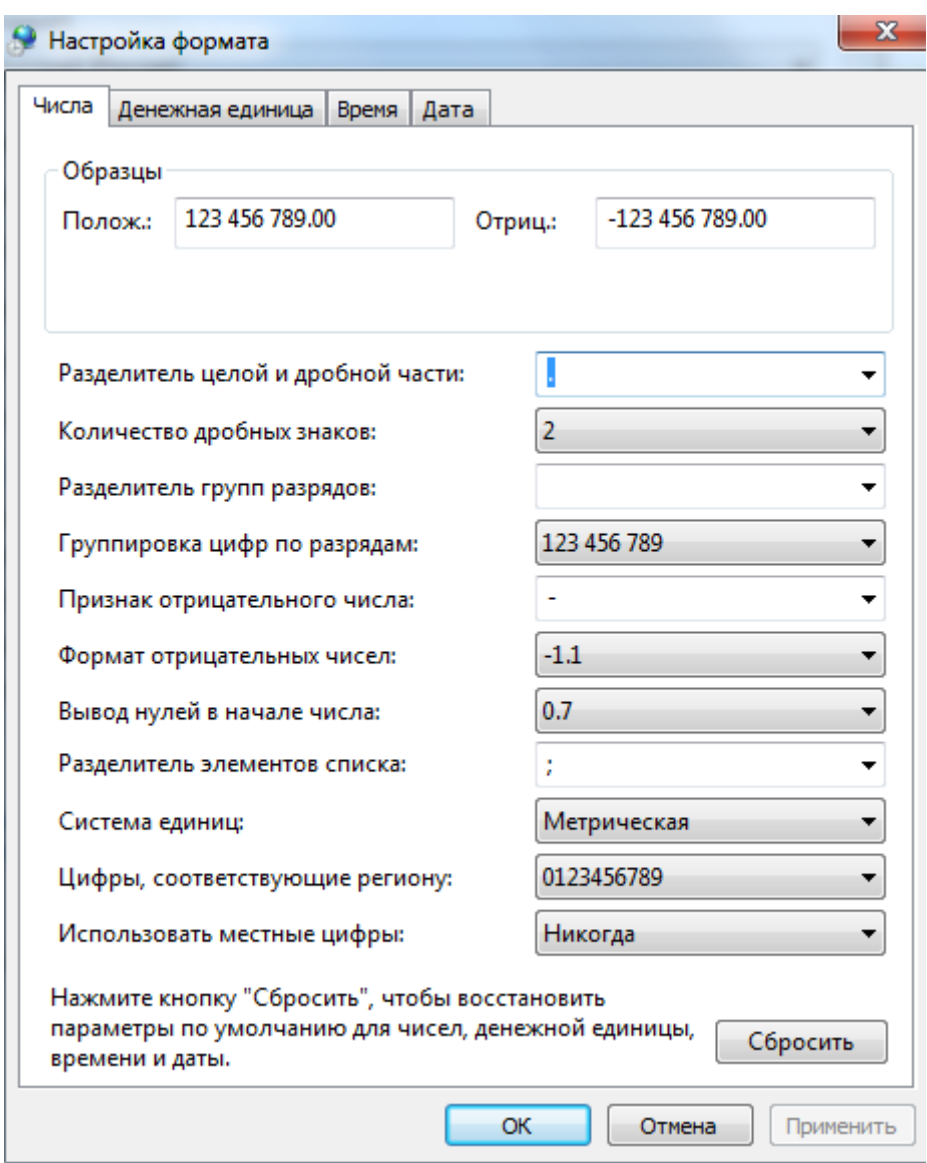

Рисунок 9. Изменение настроек формата разделителя целой и дробной части

Примечание – Конфигурация обязательно должна быть сделана на компьютере, где были настроены языковые параметры системы.

#### <span id="page-9-0"></span>**2.3. Настройки файла hosts**

Системный файл hosts заполняется на одном сервере (cpps1) или двух серверах (cpps1, cpps2), если система резервированная, а также на ПК, где установлен АРМ телемеханика, в случае, если АРМ запускается на отдельной машине.

Примечание – На сервере PS-01 производства АО «Искра Технологии» категорически запрещается запускать ПО АРМ телемеханика на постоянную работу. Для АРМ нужно использовать отдельный ПК.

Файл hosts, находится в каталоге операционной системы \WINDOWS\SYSTEM32\DRIVERS\etc.

В файле hosts на ПК, где установлен АРМ, указываются ip-адреса серверов и их наименования, рисунок 10.

> 127.0.0.1 cpps1 127.0.0.1 cpps2

Рисунок 10. Настройки файла hosts на АРМ телемеханика

cpps1 – полукомплект 1, запускаемый на основном сервере.

cpps2 – полукомплект 2, запускаемый на резервном сервере.

В файле hosts на серверах cpps1 и cpps2, добавляется строка LOCAL\_CPM с локальным ipадресом, если в конфигурации описаны COM-порты, рисунок 11.

#### 127.0.0.1 LOCAL CPM

Рисунок 11. Настройки файла hosts на основном и резервном серверах

LOCAL\_CPM - строка добавляется в случае использования в конфигурации COM-портов. Всегда используется локальный адрес 127.0.0.1.

Если АРМ телемеханика расположен на сервере, то все вышеперечисленные строки прописываются в файле hosts на сервере, рисунок 12, рисунок 13.

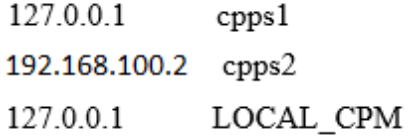

Рисунок 12. Настройки файла hosts на основном сервере

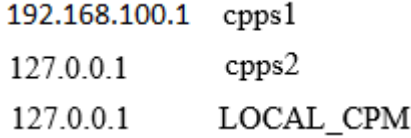

Рисунок 13. Настройки файла hosts на резервном сервере

#### <span id="page-11-0"></span> $2.4.$ Настройка автоматического запуска программы - служба XYNTService

В папке установки ППО в подпапке Smart-Server Service находятся несколько файлов:

regservice.cmd - командный файл для регистрирования службы;

unregservice.cmd - командный файл для снятия регистрации службы;

XYNTService.exe - исполняемый файл службы;

XYNTService.ini - конфигурационный файл описания для работы службы;

XYNTService.log.- лог-файл службы.

Smart-Server Service Панеле При установке установочного файла **H3**  $\overline{B}$ управления/Администрирование/Службы появляется служба SmartServerService, исполняемый файл XYNTService.exe по пути первой установки ППО, рисунок 14.

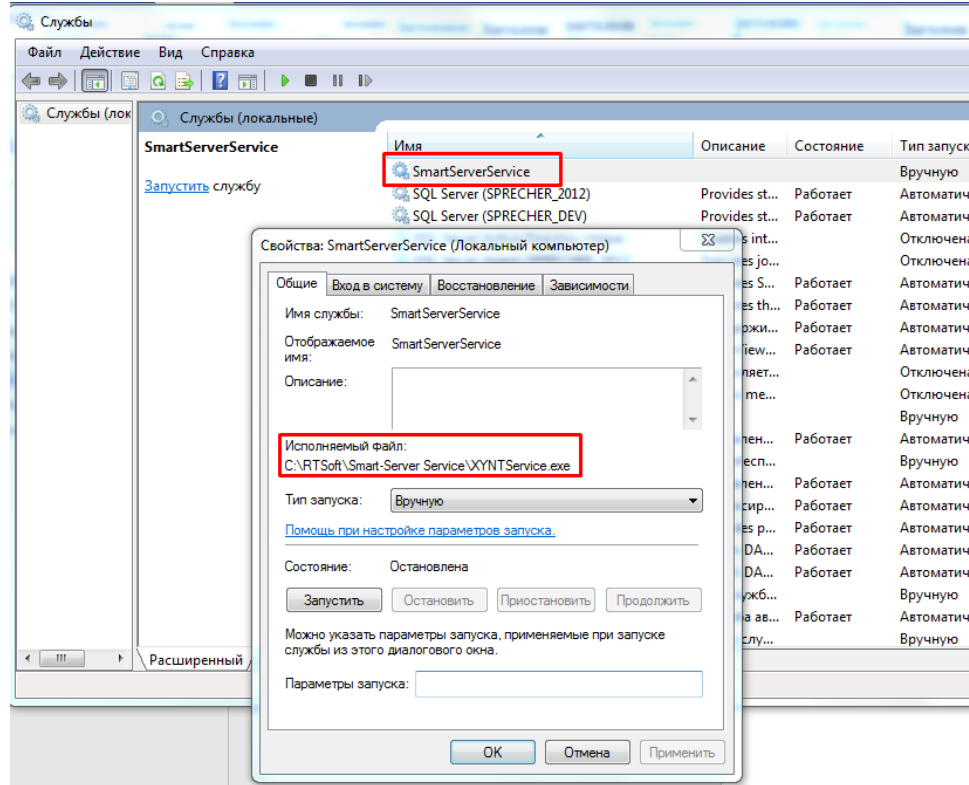

Рисунок 14. Настройки файла hosts на резервном сервере

При переустановке Smart-Server Service в другую папку, путь к исполняемому файлу XYNTService.exe в службе требуется изменить. Для этой цели используются командные файлы unregservice.cmd и regservice.cmd. Об успешной регистрации службы в системе будет говорить запись в лог-файле XYNTService.log. Если служба зарегистрирована в системе без ошибок, в логе появится запись Service SmartServerService installed.

В файле описания XYNTService.ini требуется выставить параметры запуска, а по умолчанию, файл выглядит как на рис.15.

13 

| JIKXT. H.50 5290-03 96 01 001 |  |  |
|-------------------------------|--|--|
|                               |  |  |

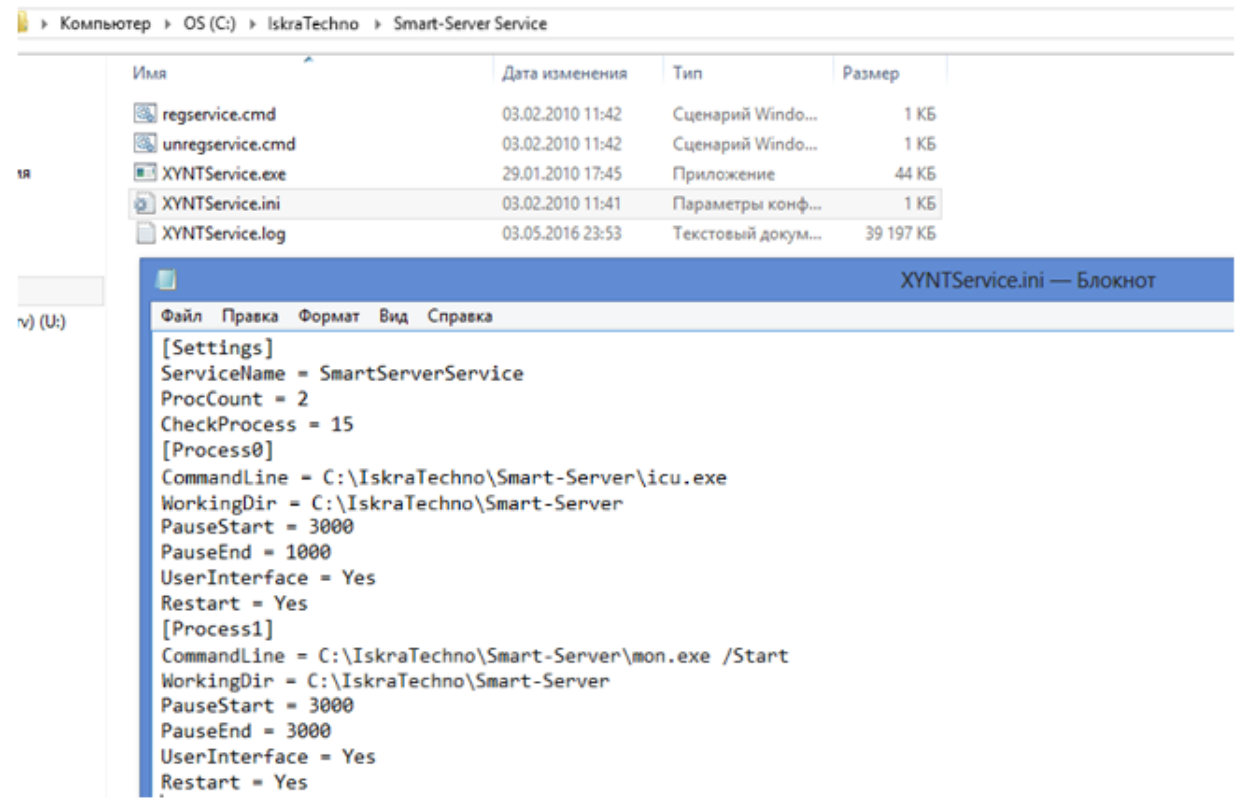

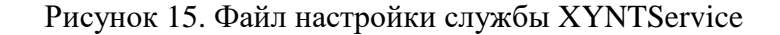

Секция [Settings] содержит параметры:

ServiceName - имя службы;

ProcCount - количество запускаемых процессов;

CheckProc - период циклической проверки работоспособности запущенных процессов.

Секция [ProcessN], где N-порядковый номер процесса, начиная с 0. Содержит параметры:

**CommandLine** - путь к исполняемому файлу процесса, через косую черту  $\langle \psi \rangle$ прописываются ключи используемые при запуске процесса, для процесса mon.exe используются параметры:

/Main - для основного полукомплекта;

/Backup - для резервного полукомплекта;

/UseSwArbiter - для использования программного арбитра;

/ReloadConfig=путь к конфигурации - ключ используется для создания нового бинарного файла при каждом старте процесса. Используется по желанию;

/Start - запуск процесса.

В результате CommandLine для процесса mon.exe может выглядеть, например, так:

CommandLine = C:\IskraTechno\Smart-Server\mon.exe /Start

/ReloadConfig=C:\IskraTechno\Smart-Server\cpps.xml – если используется один полукомплект, и требуется пересоздавать бинарный файл при каждом перезапуске;

CommandLine = C:\IskraTechno\Smart-Server\mon.exe /Main /UseSwArbiter /Start – если полукомплект основной и используется программный арбитр;

CommandLine = C:\IskraTechno\Smart-Server\mon.exe /Backup /UseSwArbiter /Start – если полукомплект резервный и используется программный арбитр.

**WorkingDir** – путь к папке, где находится исполняемый файл процесса;

**PauseStart** – задержка перед запуском следующего процесса;

**PauseEnd** – задержка после запуска процесса.

Задержка перед запуском следующего процесса считается путем сложения PauseEnd предыдущего с PauseStart последующего.

**UserInterface** – взаимодействие приложения с рабочим столом;

**Restart** – перезапуск процесса.

После исправления файла \*.ini необходимо остановить и повторно (после загрузки конфигурации в процесс mon.exe) запустить службу SmartServerService из Панели управления/Администрирование/Службы. Тип запуска службы - автоматический. Загрузка конфигурации осуществляется в процесс mon.exe, который находится в папке Smart-Server, по умолчанию C:\IskraTechno\Smart-Server\mon.exe. Подробная информация о запуске ППО «SMART-SERVER» содержится в пункте «3. Вызов и загрузка» (о запуске службы в Примечании пункта) документа «ЛКЖТ.ЭН.50 5290-03 13 01 001 Прикладное программное обеспечение «SMART-SERVER». Описание программы».

#### <span id="page-14-0"></span> $2.5.$ Активация

Двойным щелчком левой кнопки мыши запустить файл открытия формы регистрации RegistrationForm.exe, рисунок 16.

RegistrationForm.exe

#### Рисунок 16. Файл открытия формы регистрации

Далее появится регистрационная форма, где необходимо выбрать наименование ППО, на которое требуется лицензия, и заполнить все поля, обозначенные звездочкой «\*», рисунок 17.

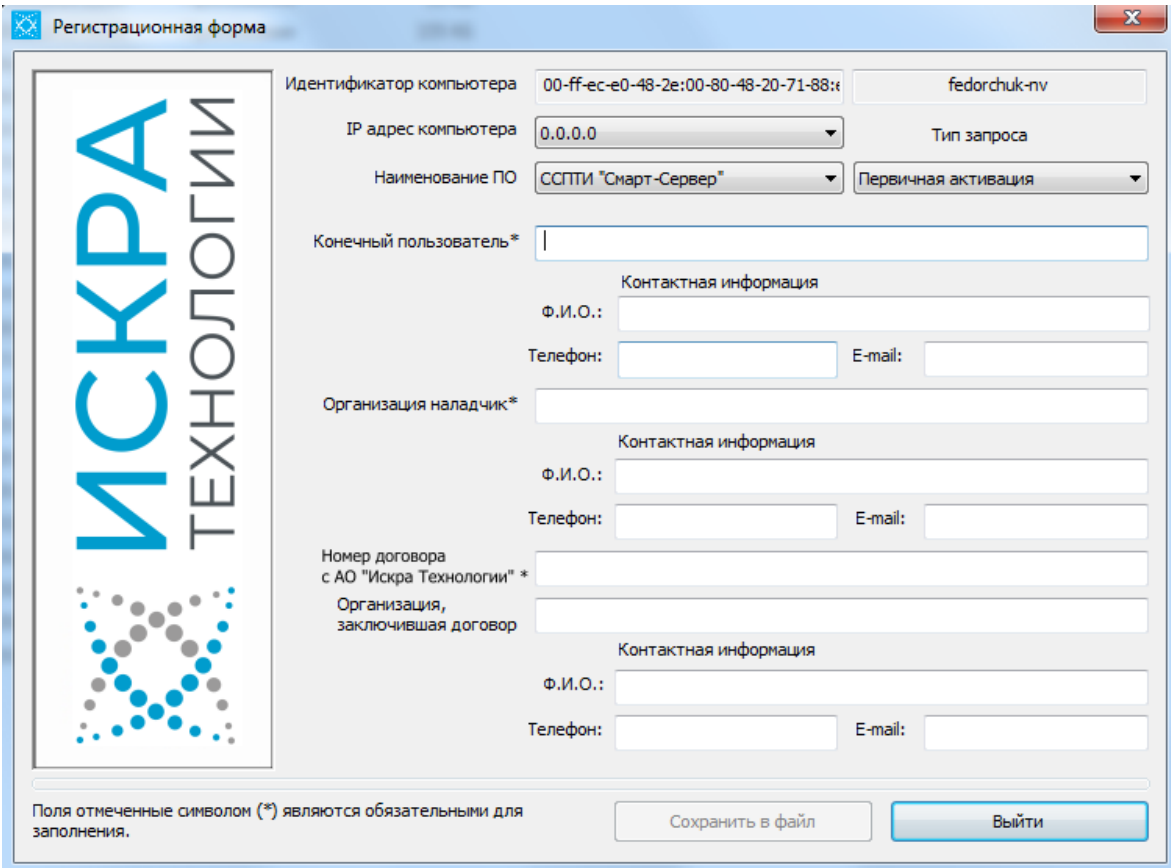

Рисунок 17. Регистрационная форма

После того, как все поля формы будут заполнены, активируется кнопка Сохранить файл. Полученный файл в формате \*.xml необходимо направить в техническую поддержку АО «Искра Технологии».

В ответ будет выслан файл с расширением \*. гед, который будет содержать ключ активации. Нажав на него двойным кликом левой кнопки мыши, система применит содержимое файла к себе.

Ключ активации привязывается к аппаратной части сервера/компьютера. В случае создания виртуального соединения типа «Сетевой Мост» или Teaming необходимо повторить процедуру активании.

### **Перечень принятых сокращений**

- <span id="page-15-0"></span>АРМ – автоматизированное рабочее место;
- АСУ ТП автоматизированная система управления технологических процессов;
- ДУ диспетчерское управление;
- ИКУ интеллектуальное коммуникационное устройство;
- ППО прикладное программное обеспечение;
- СОТИ АССО система обмена технологической информацией с автоматизированными системами

Системного Оператора;

- ССПИ система сбора и передачи информации;
- ССПТИ система сбора и передачи технологической информации;
- ЦПМ центральный процессорный модуль.

## **ЛИСТ РЕГИСТРАЦИИ ИЗМЕНЕНИЙ**

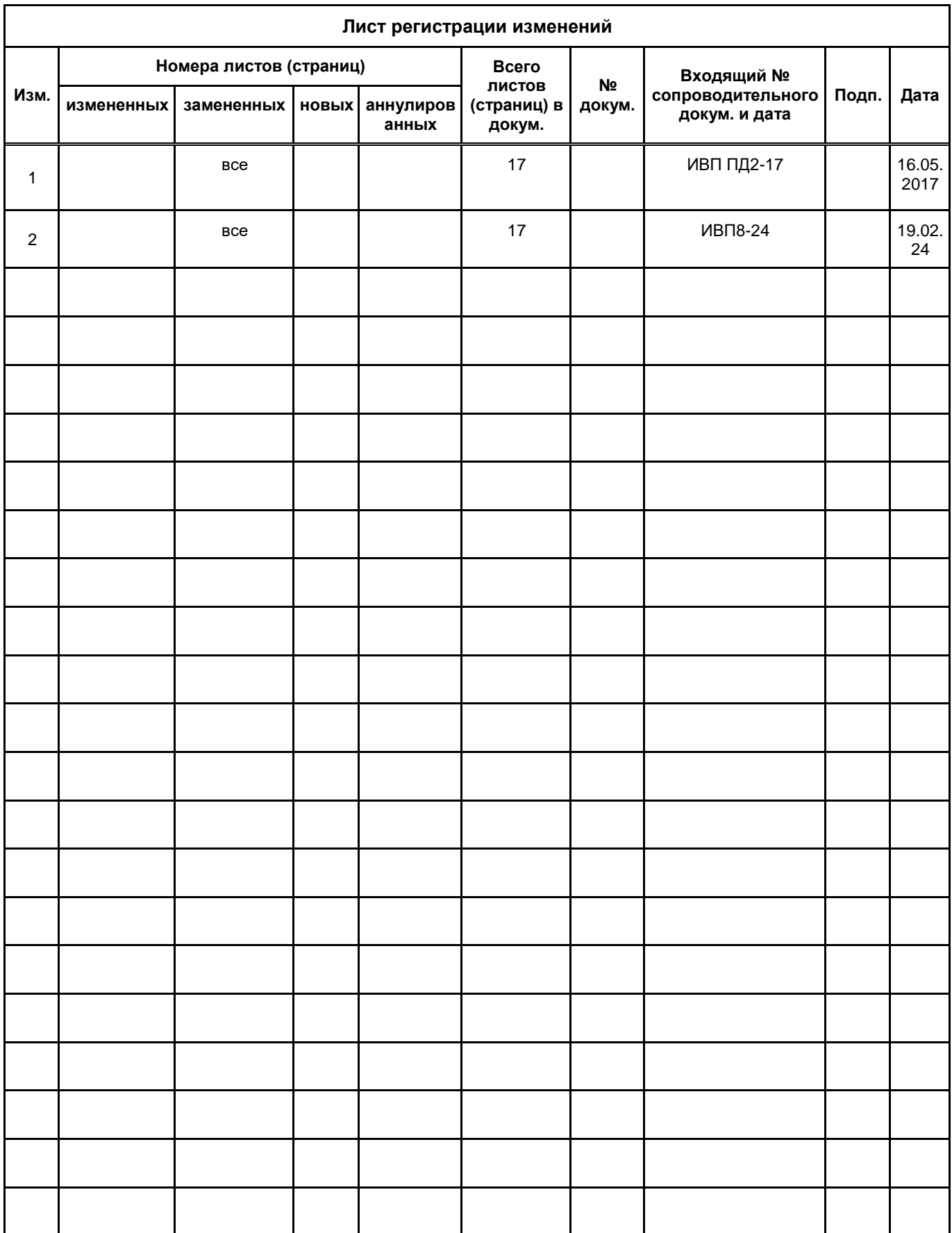